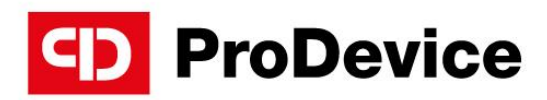

www.pro-device.com

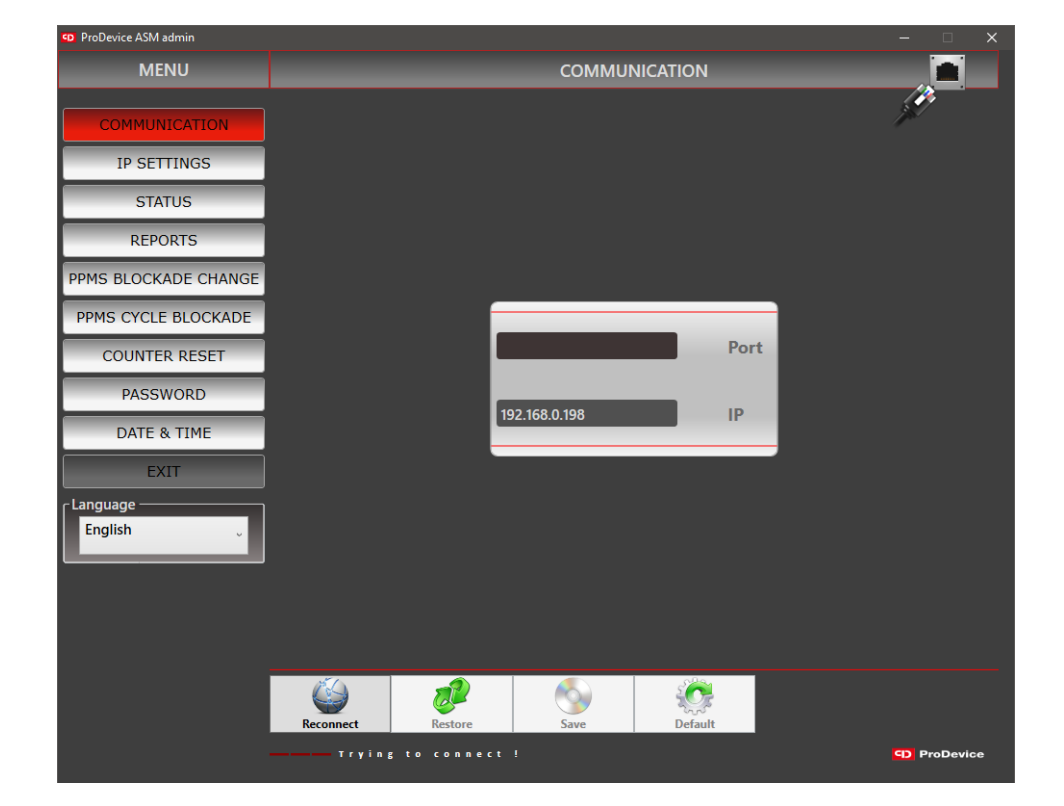

# INSTRUCTION MANUAL

## ProDevice Admin Degausser Software

V.Admin.2023.1.EN

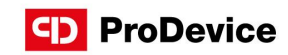

# **CONTENTS**

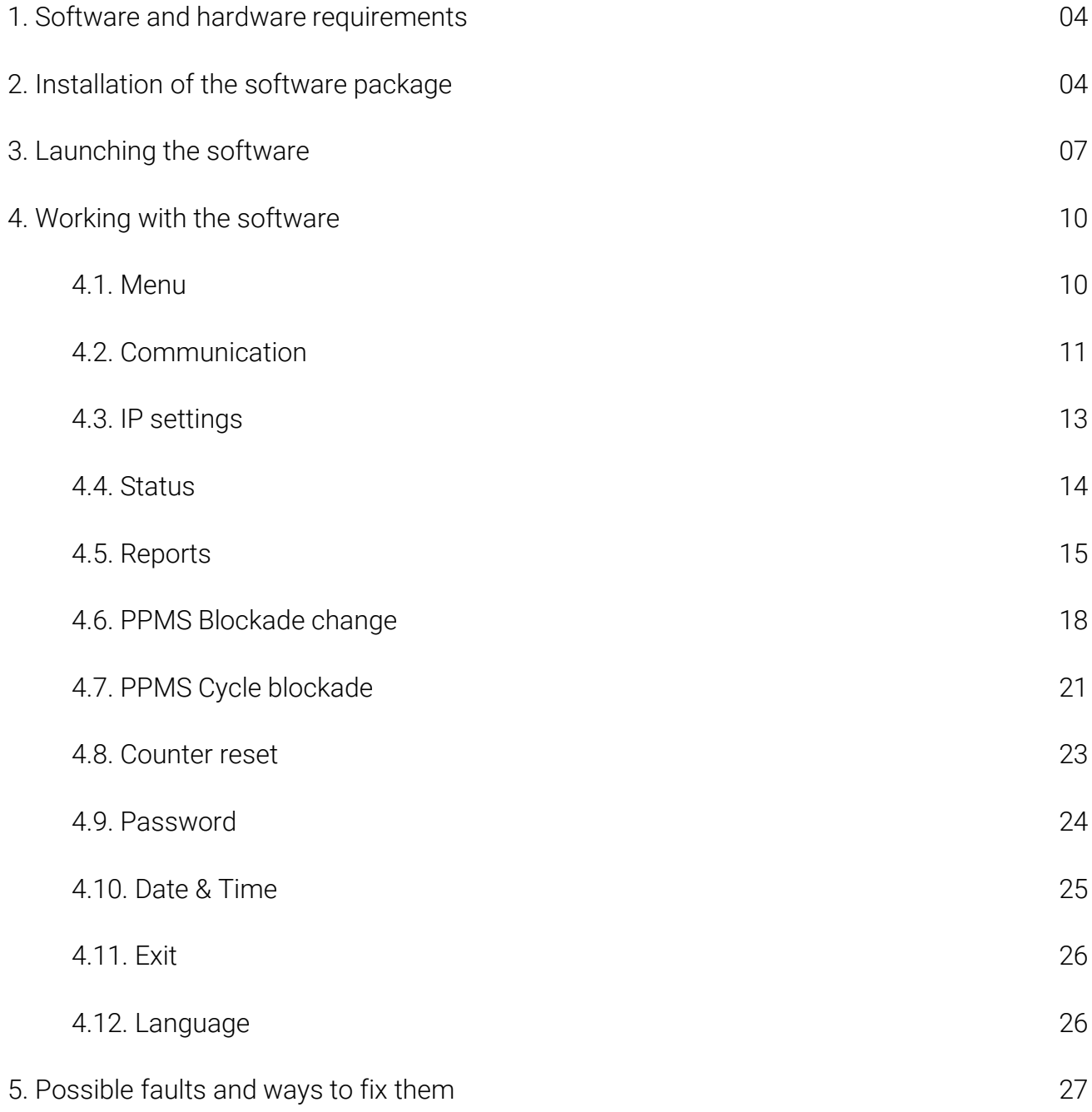

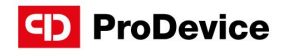

The subject of this document are the functional description and the operating manual of the software tool intended for operation and configuration of ProDevice degaussers.

This user manual is integral to the software. Read and understand the manual before operating the software. Keep the manual for future reference. The company Diskus Polska sp. z o. o., as the manufacturer is not responsible for the partial or total failure to comply with this manual.

The ProDevice Admin software package is a tool for operation of the ProDevice degaussers. The package allows setting up selected key functional parameters, activation and deactivation of blockades and generation of reports from the device's performance.

Unlike other such devices, the ProDevice degaussers enable programming the permissible number of data removal cycles, after which the device is automatically locked. The customers who rent the degausser can remotely charge the device for a certain number of removal cycles. This is ensured by the innovative PPMS (Pre-Paid Management System) technology: the degausser is rented and programmed for a pre-defined volume of data removal, and the enterprise which rents out the hardware can always charge the degausser with an additional, certain number of storage media erasing cycles. This way, the user can choose the final number of tapes or disks to be degauss. The user can also remove data independently at any place and any time. This allows for avoiding complicated procedures usually involving admitting a third-party company to remove data from the customer's media.

Implementation of PPMS allows qualifying ProDevice degausser as a MaaS (Machine as a Service).

### **FD** ProDevice

## 1. SOFTWARE AND HARDWARE REQUIREMENTS

The minimum software requirements for the work station operating components which must be met before installing and launching the ProDevice Admin software:

- Microsoft Windows® XP Service Pack3 or newer.
- Microsoft NET Framework® Client Profile version 4.0 or higher, or Microsoft Framework® version 4.0 or higher.

### 2. INSTALLATION OF THE SOFTWARE PACKAGE

Install the ProDevice Admin software package by launching the installer package with the installer file. The procedure opens the installer package interface window.

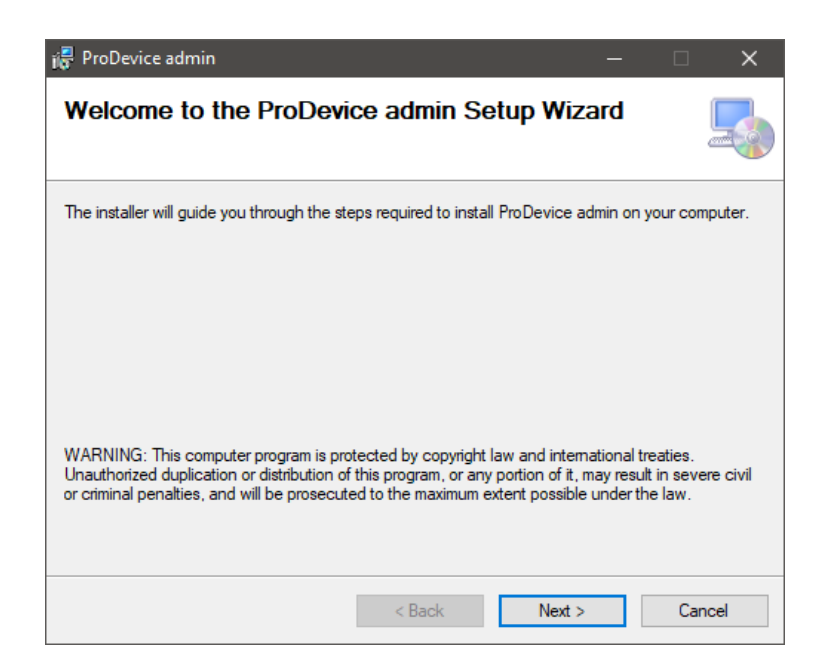

Fig. 2.1. The start window of the ProDevice Admin software installer.

Select "Next" and the installer will quide the user through the installation process.

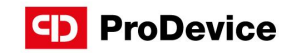

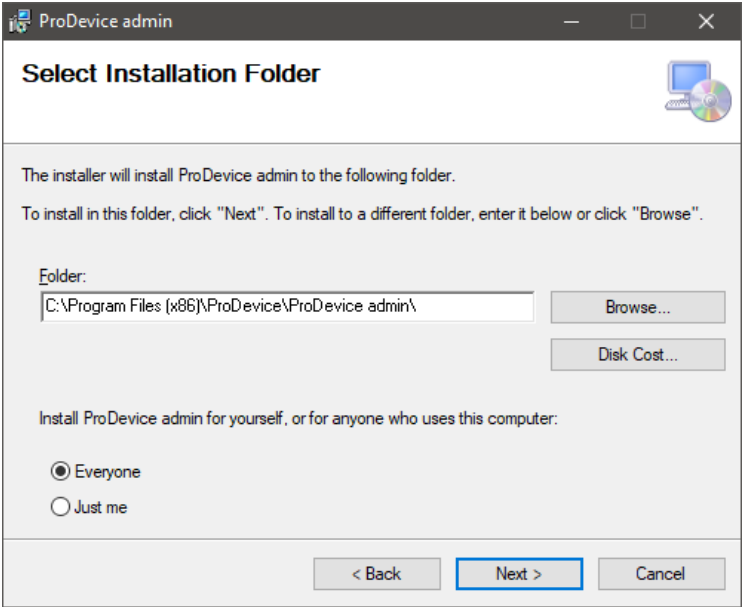

Fig. 2.2. Disk path selection window for the software package.

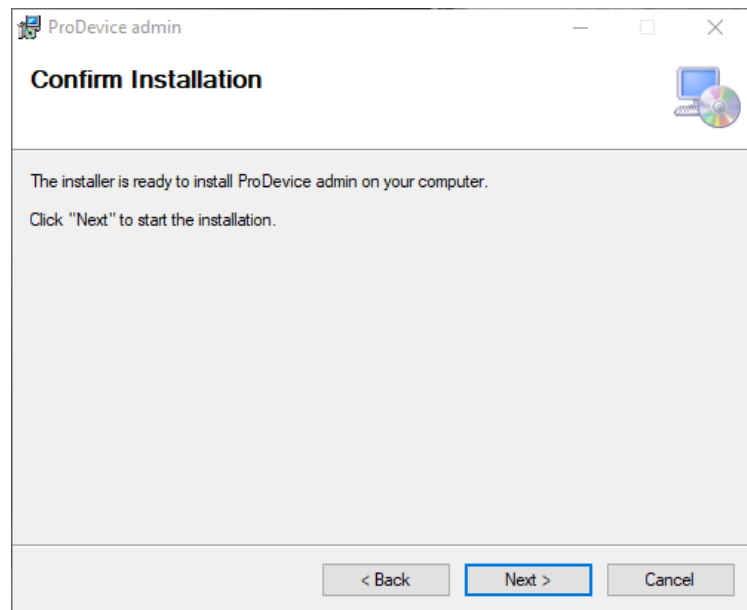

Fig. 2.3. Settings confirmation window for the software installation process.

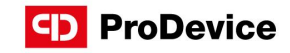

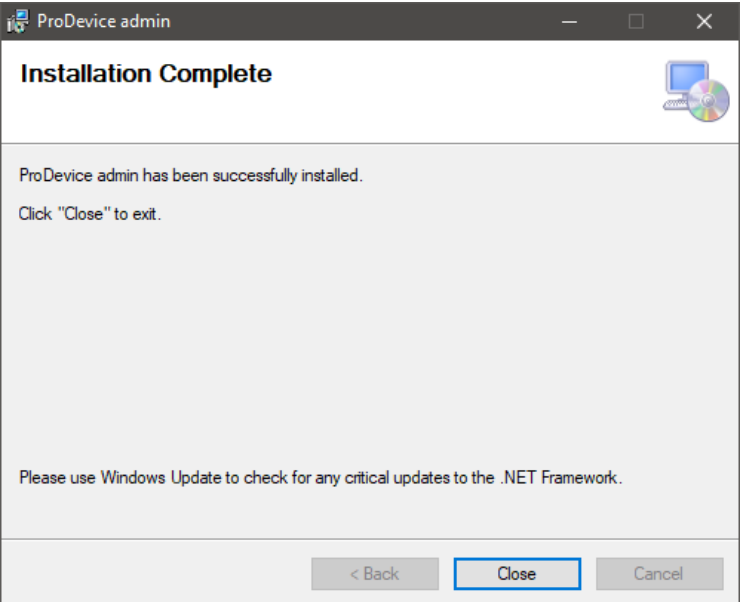

Fig. 2.4. Software installation finish window.

If the user does not customize the installation, the ProDevice Admin software package is installed in the following default location:

#### C:\Program Files\ProDevice\ProDevice admin

Installation of the package creates the quick launch shortcut on the workstation's desktop. The software shortcut is also installed in the Start Menu of the workstation operating system.

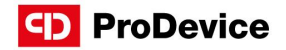

## 3. LAUNCHING THE SOFTWARE

Before connecting the device physically to the computer, you need to properly configure the network adapter settings.

Go to network connection settings in the control panel, right-click the local connection icon and select properties.

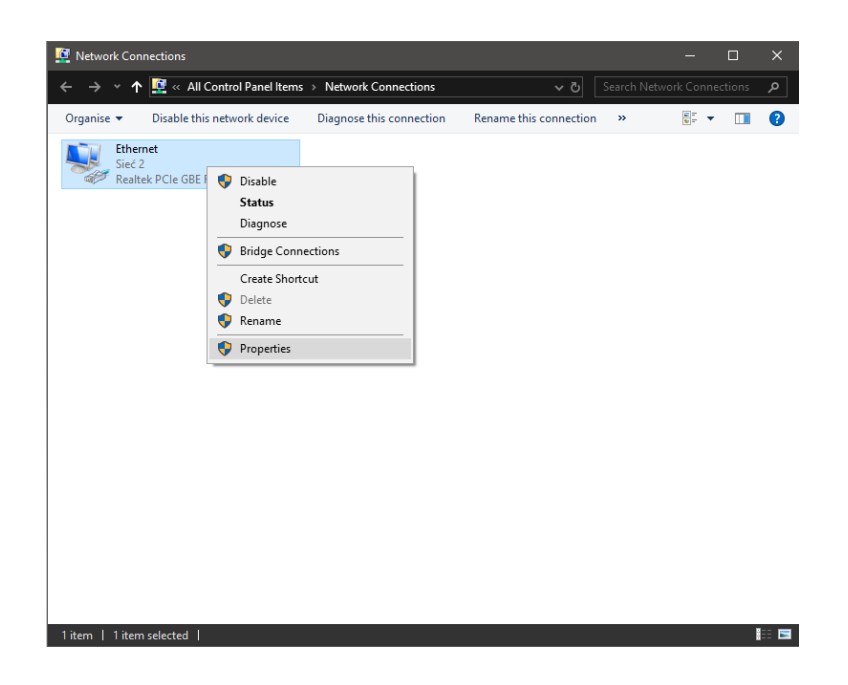

Fig. 3.1. Network settings.

Go to TCP/IPv4 connection properties (fig. 6). Select the "Use the following IP address:" box and enter the new settings (fig. 7):

IP Address - 192.168.0.190,

Subnet mask - 255.255.255.0,

Deafult gateway - 192.168.0.1.

Click OK to confirm the changes after entering the data. Only now will the computer correctly communicate with the switched on device (over the Ethernet cross cable included with the product). After performing the above steps, start the degausser software "Admin".

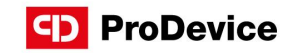

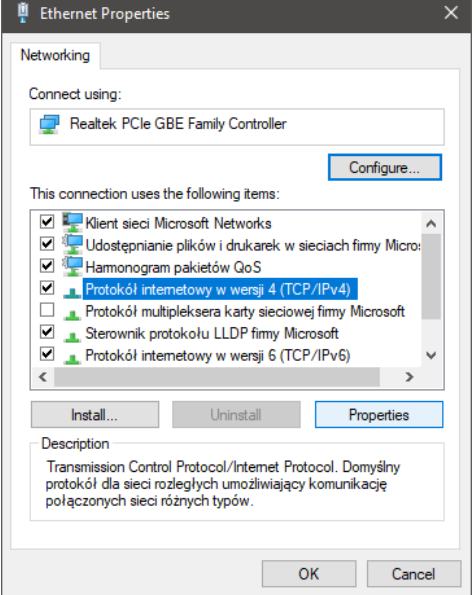

Fig. 3.2. TCP/IPv4 connection properties .

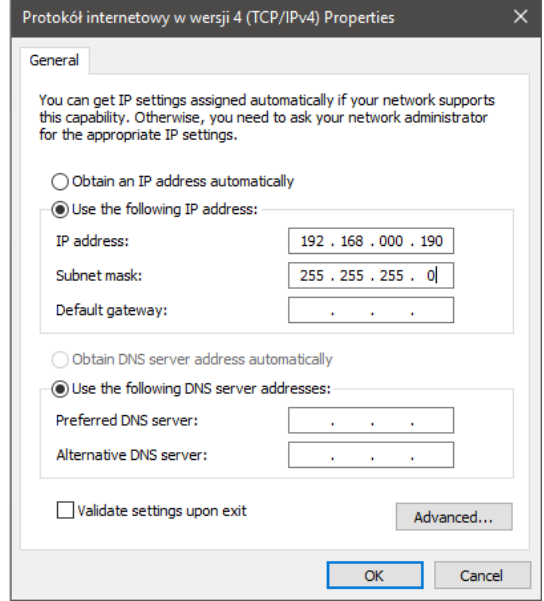

Fig. 3.3. Setting the IP address.

#### Instruction manual ProDevice Admin Software

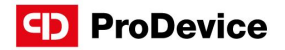

Launching the software displays the user interface screen on the workstation monitor. The software will automatically attempt to connect with the degausser. This process will be seen in the message "Trying to connect!" in the status line at the bottom of the software interface. The connection test is repeated until correct data transmission is established. Once correct communication with the device has been established, the software status line displays the following message: "Connection established!,

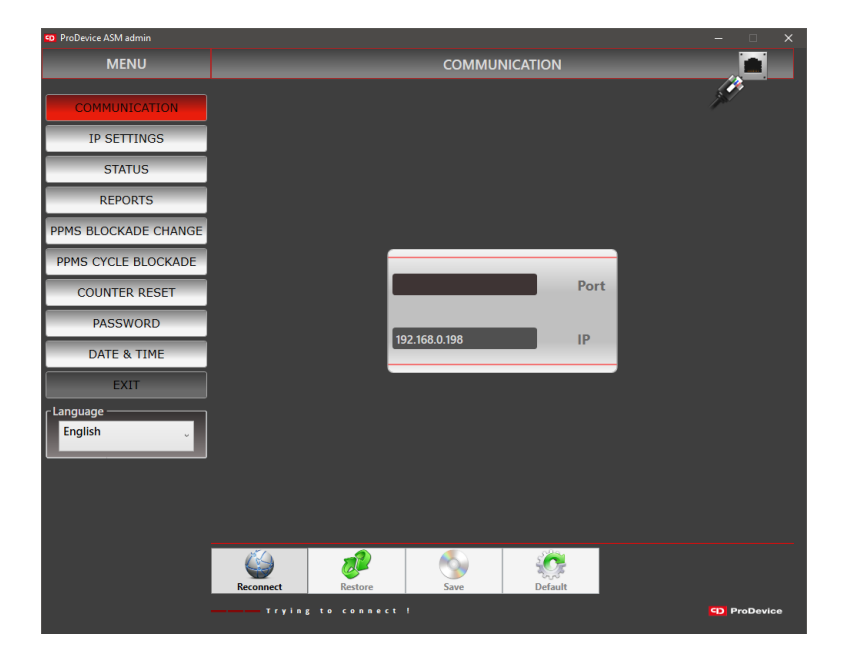

Fig. 3.4. The start screen of the ProDevice Admin software.

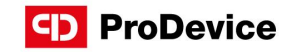

## 4. WORKING WITH THE SOFTWARE

## 4.1. MENU

After launching the software, the user can access a set of function buttons grouped in the Menu area. The buttons display specific function screens of the software.

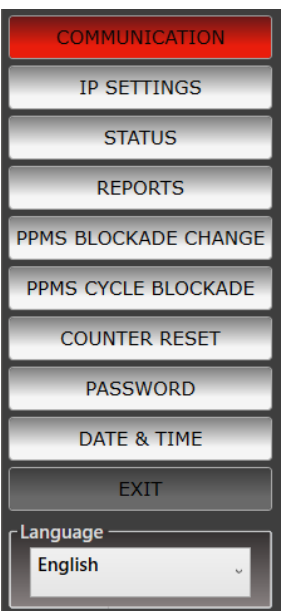

Fig. 4.1.1. Software menu.

The Menu area features the following buttons:

- Communication displays the function screen for setting up the network connection with the device.
- IP settings displays the function screen which allows changing the device IP address.
- Status displays the device status information.
- Reports displays the function screen on which reports from the device audit can be generated and loaded.
- PPMS Blockade change allows performing authorization procedure.
- PPMS Cycle blockade allows setting up and configuring the device blockade.
- Counter reset displays the function screen in which the resettable cycle counter of the device can be reset.
- Password displays the function screen which allows changing the device password.
- Date & time allows configuring the date and time on the device.
- Exit closes the ProDevice ASM120 Admin software.
- Language the drop-down menu which allows selecting the software interface language.

### 4.2. COMMUNICATION

The function screen for establishing and configuring up the network connection with the degausser.

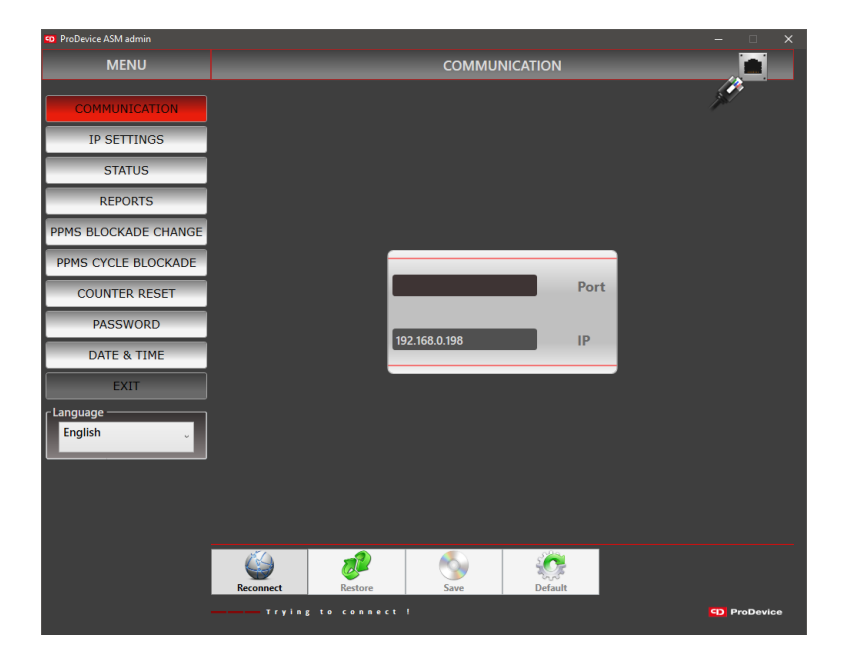

Fig. 4.2.1. Communication function screen.

The device communicates with the computer over port 5001 by default. This port is not usually blocked on the computer. Otherwise contact this computer's Administrator.

**CD** ProDevice

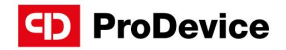

The communication screen has fields with the following properties:

- Port this field displays the current TCP/IP port over which the peripheral device communicates. The user cannot edit this field.
- IP this field displays the IP address of the device with which communication will be established. The user can edit this field.

The screen has a set of function buttons which act as follows:

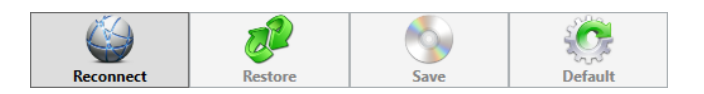

Fig. 4.2.2. The communication screen function buttons.

- Reconnect this button initiates the connection with the device.
- Restore this button loads the IP address stored in the software settings.
- Save this button saves the current IP address displayed in the IP field in the software settings.
- Default this button restores the default IP address of the device. The address is permanently stored in the software settings. The user cannot edit it. The setting value is: 192.168.0.198

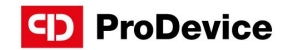

## 4.3. IP SETTINGS

The function screen which allows setting the IP address of the device.

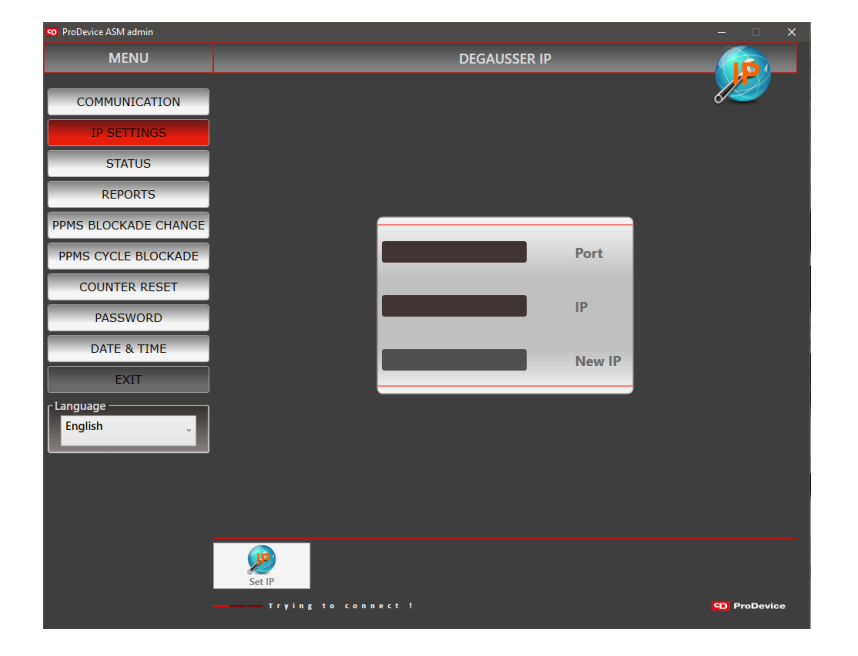

Fig. 4.3.1. IP settings function screen.

The screen has fields with the following properties:

- Port this field displays the current TCP/IP port over which the peripheral device communicates. The user cannot edit this field.
- IP this field displays the current IP address of the device with which communication has been be established. The user cannot edit this field.
- New IP this field is used to enter the new IP address to be assigned to the device. The user can edit this field. The entered field value is validated. Until the IP address is entered in the valid format, the error icon is displayed next to the field.

The screen has a function button Set IP – this button allows setting the IP address on the device which was entered in the New IP field.

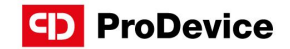

## 4.4. STATUS

The function screen which displays the information on the parameters of the device.

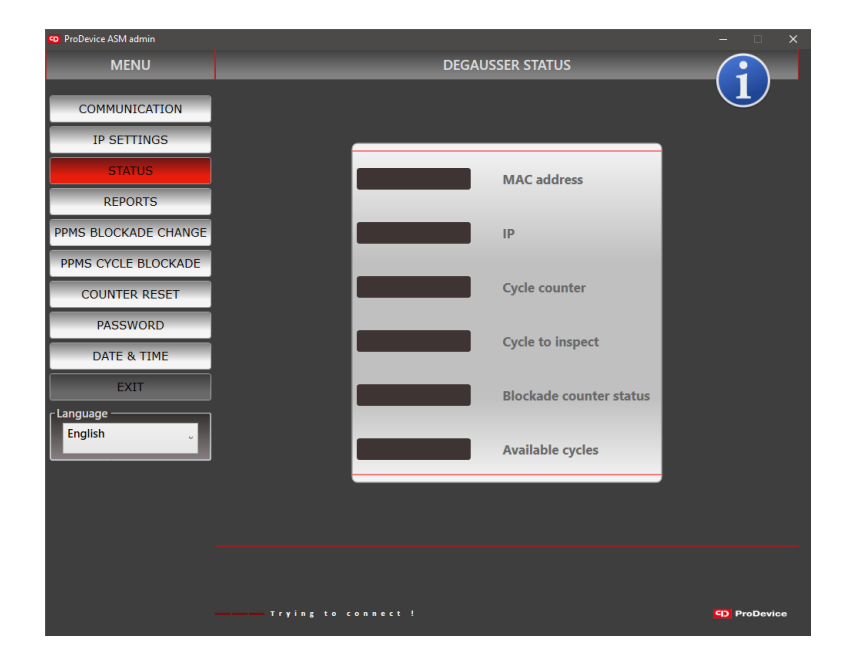

Fig. 4.4.1. Status function screen.

The screen has fields with the following properties:

- MAC address this field displays the current MAC address of the device.
- IP address this field displays the current IP address of the device.
- Cycle counter this field displays the current value of the device cycle counter.
- Cycle count to inspect  $-$  this field displays the current cycle count remaining to the next presumed service inspection of the device.
- Blockade counter status this field gives the current status of the device cycle blockade.
- Cycle available this field displays the number of removal cycles which can be made by the device with the current configuration settings.

The user cannot directly edit none of those fields. The screen has no function buttons.

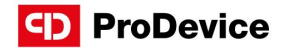

### 4.5. REPORTS

The functionality of the software tool allows for generating reports of the device's performance. Admin can generate a full report from the data read from the device. The report includes a list of events recorded by the device. Each event has a defined access level which defines the users who can see the event in the report.

The report generated from the data read from the device can be saved to an encrypted binary file. The diagnostic file generated by the device Admin is also encrypted.

The report generated from the device performance also includes information about the completed removal cycles. The specific columns of the full report include: the sequential number, the timestamp of the completed cycle start; the completed cycle number from the counter, the information about the measured value of the magnetic induction reached in the cycle.

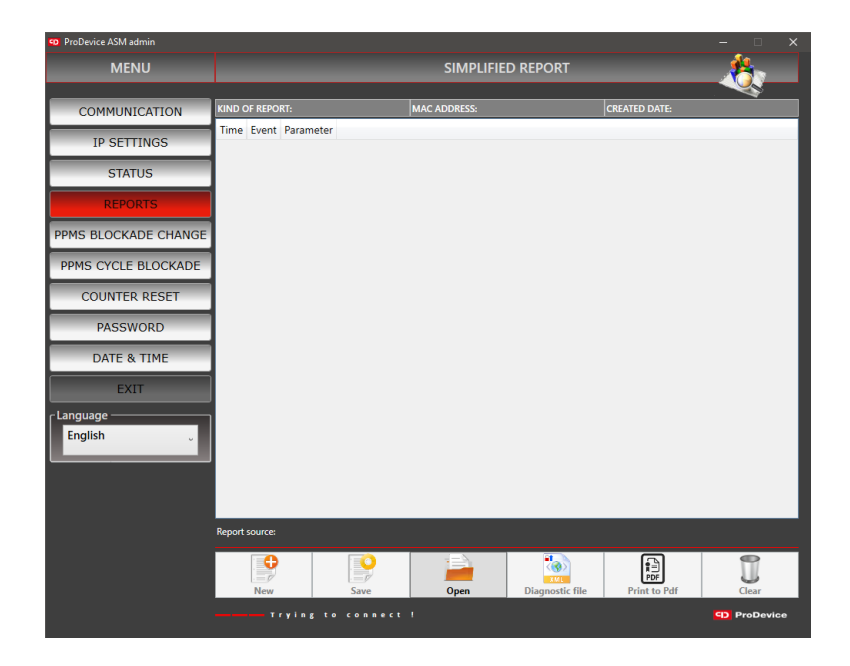

Fig. 4.5.1. Reports function screen.

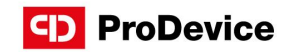

List of events that are recorded by the degausser:

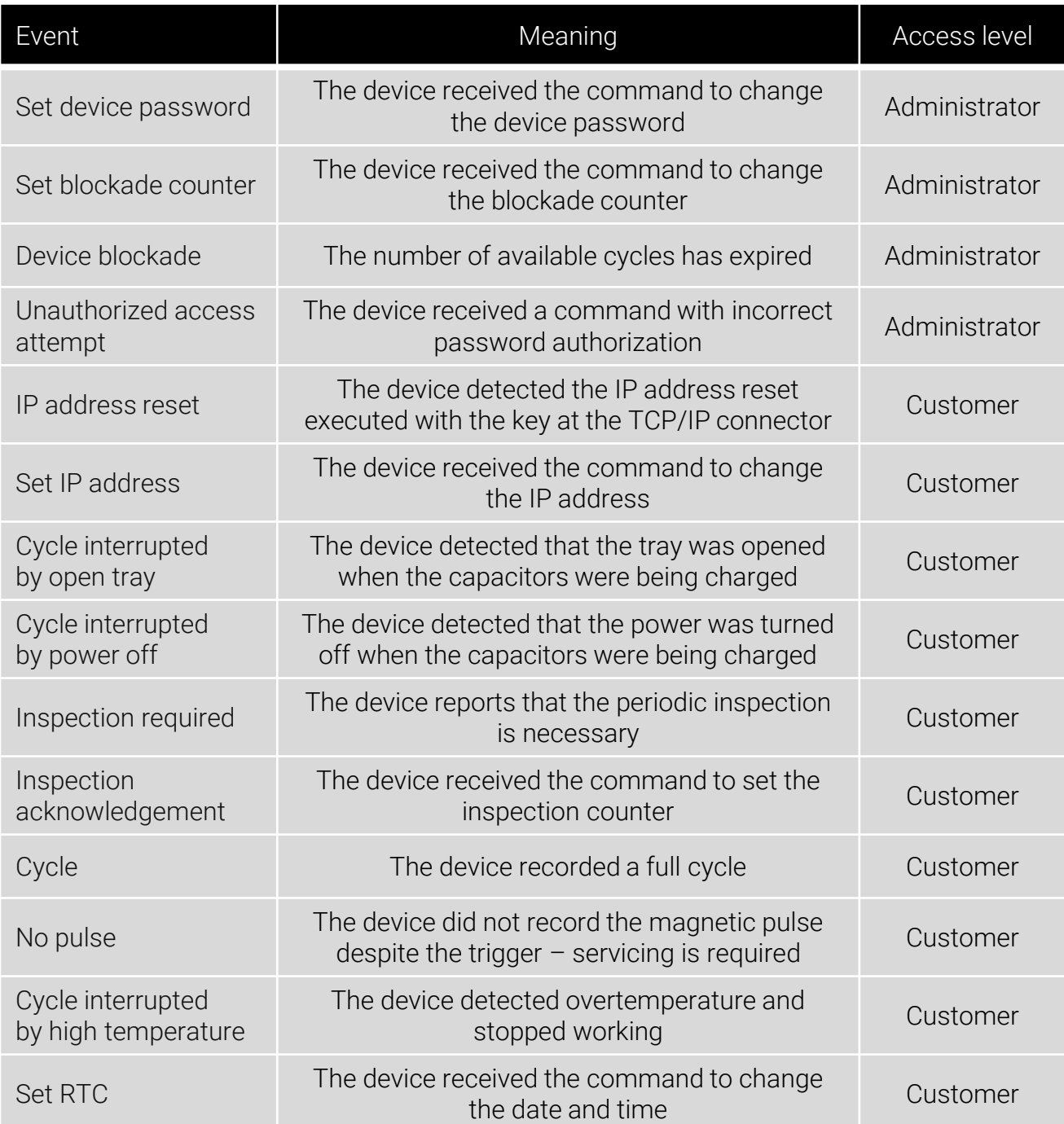

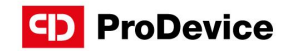

The reports screen has a set of function buttons which act as follows:

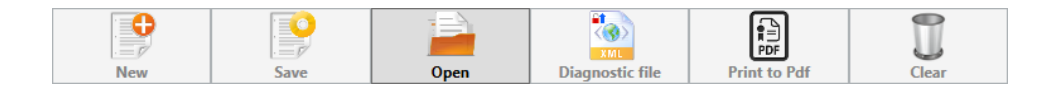

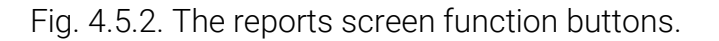

- New this function button allows generating a new report of the events recorded by the device. The button remains disabled until correct communication is established with the device.
- Save  $-$  this button saves the current report to an encrypted file. Clicking the button opens the system dialogue window to select the path for the report file.
- Open this button allows opening encrypted report files. Clicking the button opens the system dialogue window to select the path of the report file.
- Diagnostic file  $-$  this button allows the generating and saving encrypted diagnostic files of the device. Clicking the button opens the system dialogue window to select the path for the diagnostic file. The button remains disabled until correct communication is established with the device.
- Print to PDF this button generates the report in the  $*$  pdf file format. The opened dialogue window allows naming the new report and selecting the disk path to save the file. Generating reports in the \*.pdf file format does not require installing any tools for PDF creation. The button remains disabled until correct communication is established with the device.
- **Clear** the button clears the function window with the listed report data. The button does not clear the events list in the connected ProDevice device. The button remains disabled until correct communication is established with the device.

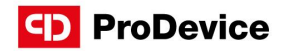

### 4.6. PPMS BLOCKADE CHANGE

The function screen which allows the user to do the authorization procedure. The authorization procedure is based on the rights delegation mechanism. The delegation mechanism involves exchange of encrypted files. The user uses the application "User" to generate an encrypted key file which contains the data for device identification (MAC address, Device Password) and the data on the non-erasable counter. The key file is sent to the Administrator who uses it in the application "Admin" to generate the authorization file which contains the information about the new blockade counter value and the device identification data.

The implemented mechanism prevents the usage of the same authorization file. The authorization file generated by the Administrator is sent to the User, who loads it with the User software. If the authorization is successful, the new blockade counter setting is saved in the device. The device cycle counter is updated to the value set by the Administrator in the authorization file.

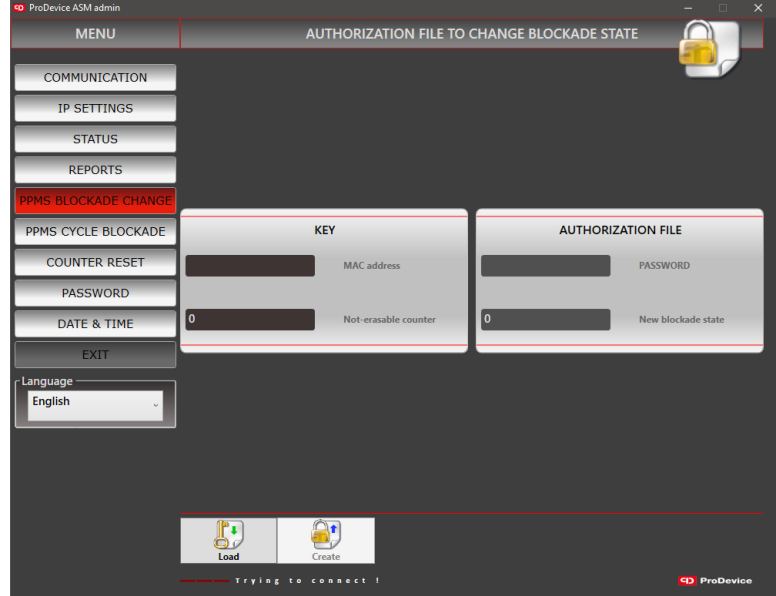

Fig. 4.6.1. PPMS Blockade change function screen.

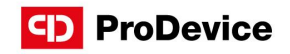

The PPMS Blockade change screen features fields grouped in two areas:

Key area containing information from the device:

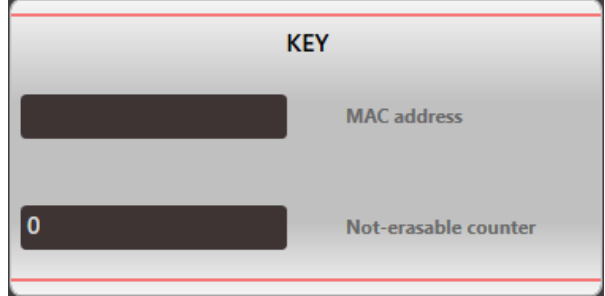

Fig. 4.6.2. Key area.

- MAC address this field contains the MAC address of the device for which the key file was loaded. The user cannot edit this field.
- Non-erasable counter this field displays the value of the non-erasable counter for which the key file was loaded. The user cannot edit this field.

Authorization file area where it is possible to input new settings for the device:

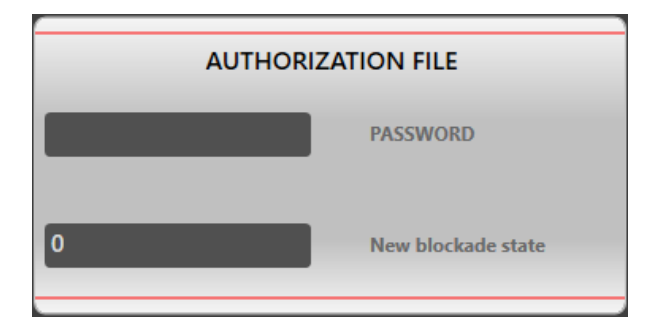

Fig. 4.6.3. Authorization file area.

- Password this field displays the password read from the key file from the device for which the blockade authorization file will be created. The user cannot edit this field.
- New blockade state this field contains the new value of the device cycle counter to be saved in the created authorization file. The user can edit this field

#### www.pro-device.com 19

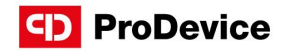

The PPMS Blockade change screen has a set of function buttons which act as follows:

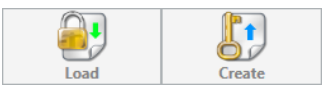

Fig. 4.6.4. The PPMS Blockade change screen function buttons.

- Load this button loads the key file. Clicking the button opens the system dialogue window to select the path of the key file. Selecting a file with an incorrect format displays the dialogue window with the incorrect file format alert. Loading a file with the correct format, updates the MAC address, password and device counter fields of the device for which the key file was generated.
- Create this button generates the blockade authorization file. The button remains disabled until successful loading of the key file of the device for which the blockade authorization file will be generated. Clicking the button opens the system dialogue window to select the path of the new blockade authorization file.

#### Authorization procedure instruction:

- 1. Enter the PPMS blockade change menu.
- 2. Click the Load button.
- 3. After selecting the location of the key file received from the customer, select the file and select open.
- 4. In the authorization file area, define New blockade state with the number of cycles needed by the customer.
- 5. Click the Create button.
- 6. When the dialogue window opens, save the generated file to disk.
- 7. Send the generated file to the customer.

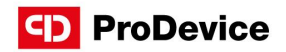

## 4.7. PPMS CYCLE BLOCKADE

The function screen which allows setting the cycle blockade counter by using the device password while the device is physically connected to the computer. The cycle blockade counter defines the counter's value beyond which the device will not complete new removal cycles. The screen functionality also allows completely removing the blockade from the device.

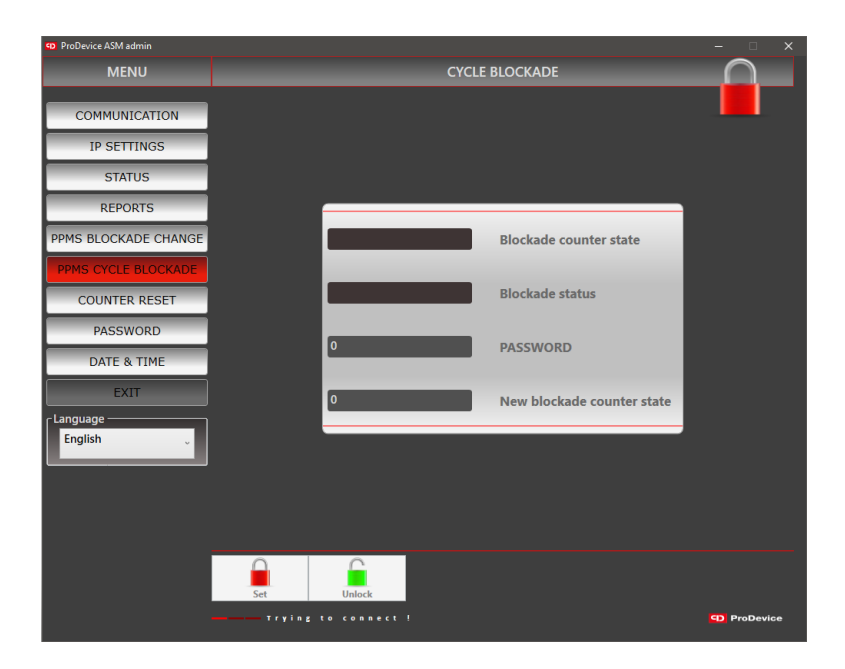

Fig. 4.7.1. PPMS Cycle blockade function screen.

- Blockade counter state this field presents the cycle blockade counter value of the device. When the blockade counter state is not set, the cycle blockade counter will be set to max. The user cannot directly edit this field.
- Blockade status this field returns the current status of the blockade (enabled/disabled). The user cannot directly edit this field.
- Password this field is used to enter the password of the device which cycle blockade will be modified. The user can directly edit this field.
- New blockade counter state this field is used to enter the new cycle blockade counter value of the device. The user can directly edit this field.

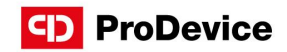

This screen has the following set of f unction buttons:

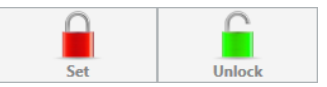

Fig. 4.7.2. PPMS Cycle blockade screen function buttons.

- Set this button allows setting the cycle blockade counter value to the value entered in the New blockade counter state field and to change the blockade status to enabled. The button remains disabled until correct communication is established with the device.
- Unlock this button allows setting the cycle blockade counter to max and to set the blockade status to disabled. The button remains disabled until correct communication is established with the device.

#### Cycle blockade change instruction:

- 1. Enter the PPMS Cycle blockade menu.
- 2. Enter the password and define the New Blockade Counter State.
- 3. Click the Set button.

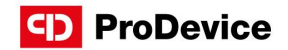

## 4.8. CUNTER RESET

The function screen which allows resetting the erasable counter of the device. The erasable counter counts the cycles completed by the device from the last reset of the counter status. In order to reset the counter, you must enter the password provided together with the device upon shipment.

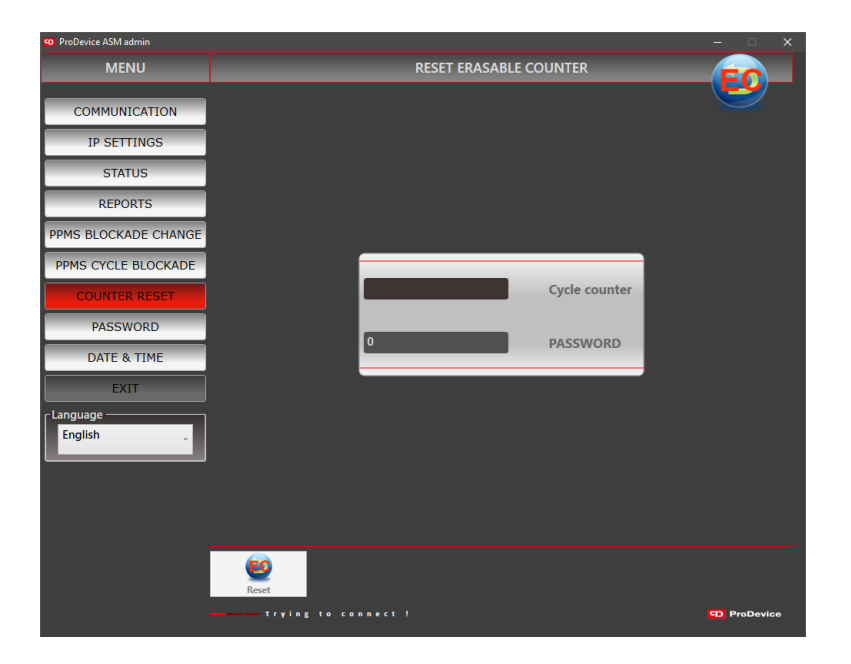

Fig. 4.8.1. Counter reset function screen.

The screen has fields with the following properties:

- Cycle counter this field displays the current value of the device erasable counter. The user cannot directly edit this field.
- Password this field displays the password of the device. The user can directly edit this field and enter the password in order to change the counter.

The screen has a function button Reset– this button resets the erasable counter of the device. The button remains disabled until communication is established with the device.

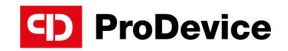

### 4.9. PASSWORD

The function screen which allows creating the key file that is used to change the device password. It is possible to generate it only through the Admin software. The key file has to be sent to ProDevice service and the procedure is carried out to generate the authorization file in order to change the device password. The authorization file generated by ProDevice service is used by the Administrator and once loaded in the Admin software, the password change is carried out. Only the ProDevice service can generate the authorization file to change the device password. The Administrator can suggest the device password when generating the key file.

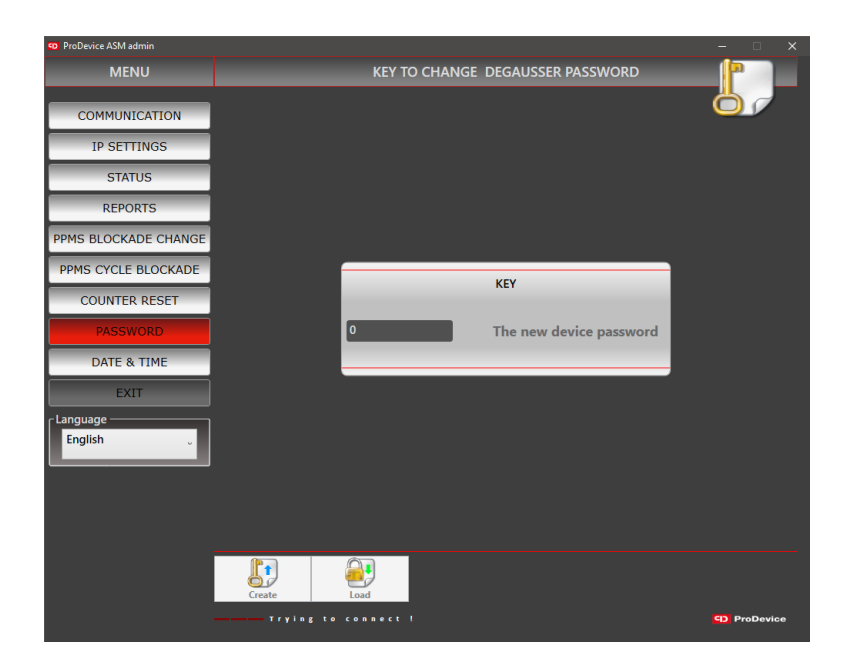

Fig. 4.9.1. Password function screen.

The screen has a field The new device password  $-$  this field shows the password of the device suggested the Administrator. The user can directly edit this field.

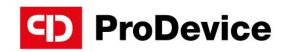

This screen has the following set of function buttons:

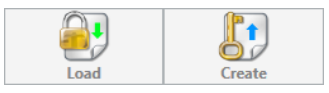

Fig. 4.9.2. Password screen function buttons.

- Load this button allows loading the authorisation file to change the password, generated previously by the ProDevice service. Clicking the button opens the system dialogue window to select the path of the authorisation file. Selecting a file with an incorrect format displays the dialogue window with the incorrect file alert.
- Create this button allows creating the key file with the data which identify the device and with the password suggested by the Administrator. Clicking the button opens the system dialogue window to select the path of the file. If the file fails to be saved, a dialogue window is displayed with the failed to save file error.

### 4.10. DATE & TIME

The function screen which allows setting the date and time of the device.

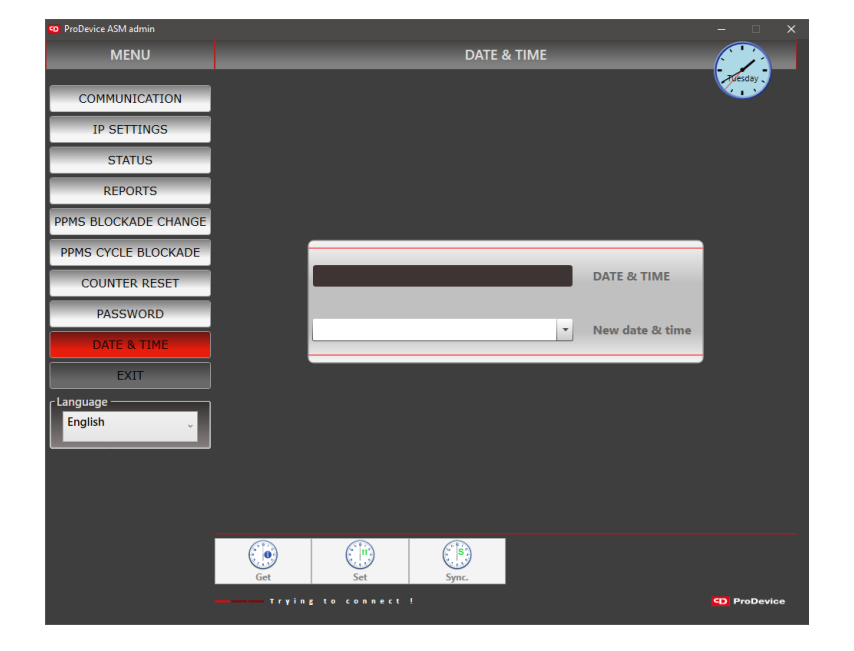

Fig. 4.10.1. Date and time settings function screen.

#### www.pro-device.com 25

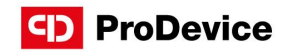

The screen has fields with the following properties:

- Date & Time this field displays the current date and time of the device.
- New date & time this field is used to enter the new date and time of the device. The user can directly edit this field. Single-click the drop-down list in the field to display the calendar window which assists selecting the new date and time of the device.

This screen has the following set of function buttons:

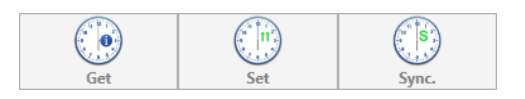

Fig. 4.10.2. Date and time screen function buttons.

- Get this button displays the current date and time on the device. The values are displayed in the Date & Time field.
- Set this button allows setting the date and time of the device as the values defined in the New date & time field.
- Sync. this button can synchronize the date and time of the device with the PC computer's system clock.

### 4.11. EXIT

The button closes the ProDevice Admin software.

### 4.12. LANGUAGE

The Language drop-down list can be accessed in the software menu and changes the interface language of ProDevice Admin software. The software's interface language is changed directly after selecting the language option in the drop-down list.

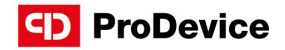

## 5. POSSIBLE FAULTS AND WAYS TO FIX THEM

Below are the fault descriptions and the required user responses:

- Communication establishment attempt in progress this message is displayed in the status line of the software interface when communication is lost between the device and the software. When the communication is lost, the software attempts to reconnect until correct communication is restored.
- Error when opening file  $-$  this message is displayed in a new dialogue window. This means that the file has an incorrect format or that the file is corrupt. The message can be displayed in similar situations, e.g. during loading of the key file to set the blockade.
- Error when saving file  $-$  this message is displayed in a new dialogue window. This means that the key file saving is incorrect.
- File decryption failed this message is displayed in a new dialogue window. This means that the code key used to read the file is incorrect. The message can be displayed in similar situations, e.g. when the authorization ile is read.
- File has no data this message is displayed in a new dialogue window. It can be displayed when the authorization file without any data is read.
- Events list cannot be empty  $-$  this message is displayed in a new dialogue window when a report is saved without any entry on the list of events recorded by the device.
- The new IP will be used after reconnecting the degausser  $-$  this message is displayed in a new dialogue window after changing the device IP address.
- Erasable counter reset this message is displayed in a new dialogue window after resetting the device erasable counter.
- Incorrect password this message is displayed in a new dialogue window to notify that the password entered is incorrect for the currently connected device.

## INTERNATIONAL HOTLINE: +48 122 919 101

#### **CD** ProDevice

## CONTACT

### ProDevice Spółka z ograniczoną odpowiedzialnością

ul. Kościuszki 1, 32-020 Wieliczka, Poland tel. +48 122 919 101 e-mail: info@pro-device.com service: support@pro-device.com

If you have an improvement idea or suggestion, write to info@pro-device.com

www.pro-device.com

## MANUFACTURER'S ADDRESS DETAILS

DISKUS Polska Spółka z ograniczoną odpowiedzialnością

ul. Kościuszki 1, 32-020 Wieliczka, Polska service: support@pro-device.com